## Guidelines for applying online admission

Following are the guidelines that how to apply for online admission at University of Chakwal. Please go to the link<http://cms.uoc.edu.pk/register>

Follow the steps and enter all your personal information.

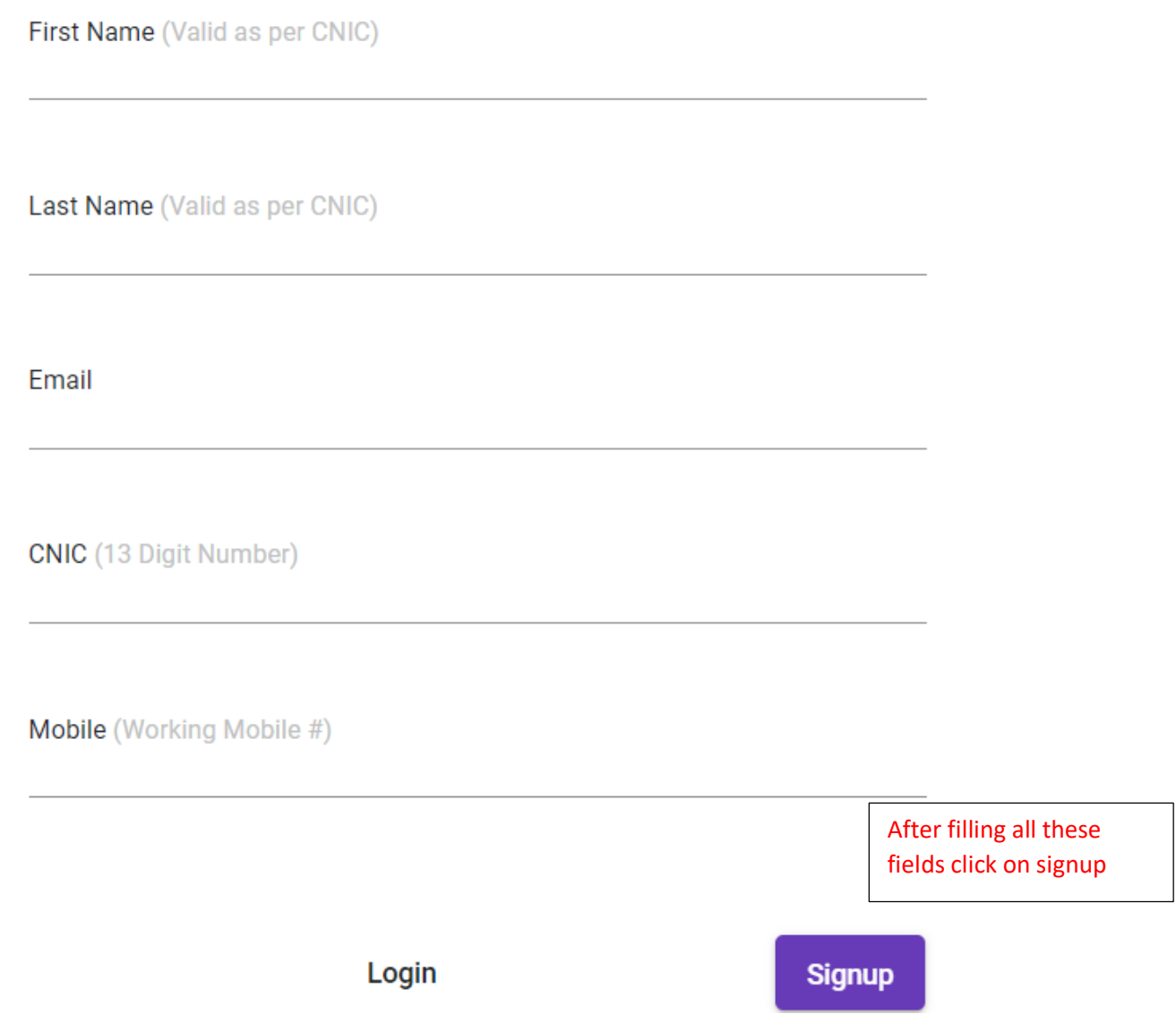

Check the email provided by you in above form and find the link in your email. Following instruction will be there in email.

Dear AAMIR HUSSAIN,

Thank you for your interest in taking admission at UOC.

You have successfully signed up on UOC Online Application portal. Please keep checkin

Your account information is as follows:

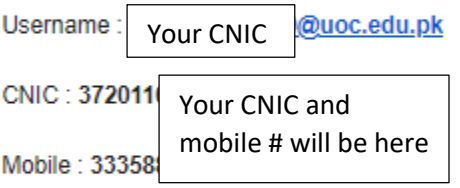

You can access the UOC online admission website by using the following link: http://cms.uoc.edu.pk/register/gyzk-llpe-null-uxfr-tzyn-vmzi-xccr-vikg Regards,

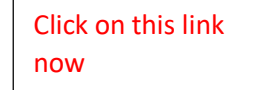

Office of Information and Admissions **UOC** 

After clicking on above link enter your password and then login at [http://cms.uoc.edu.pk](http://cms.uoc.edu.pk/)

Enter your user name (cnic)@uoc.edu.pk and password.. Now click on Sign In.

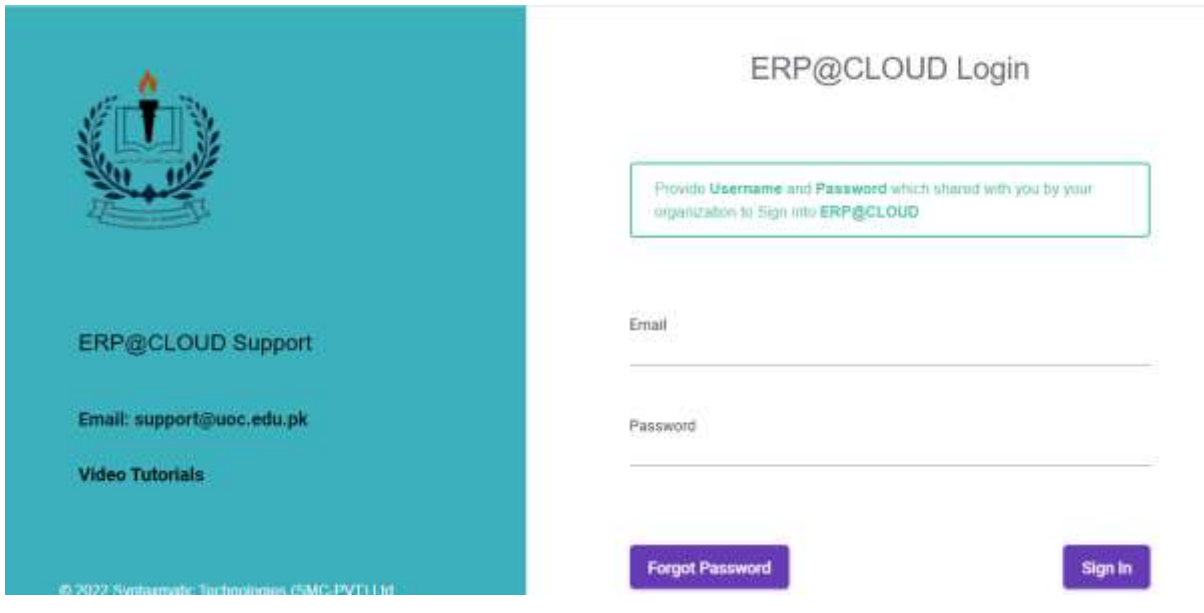

You will see the following form.

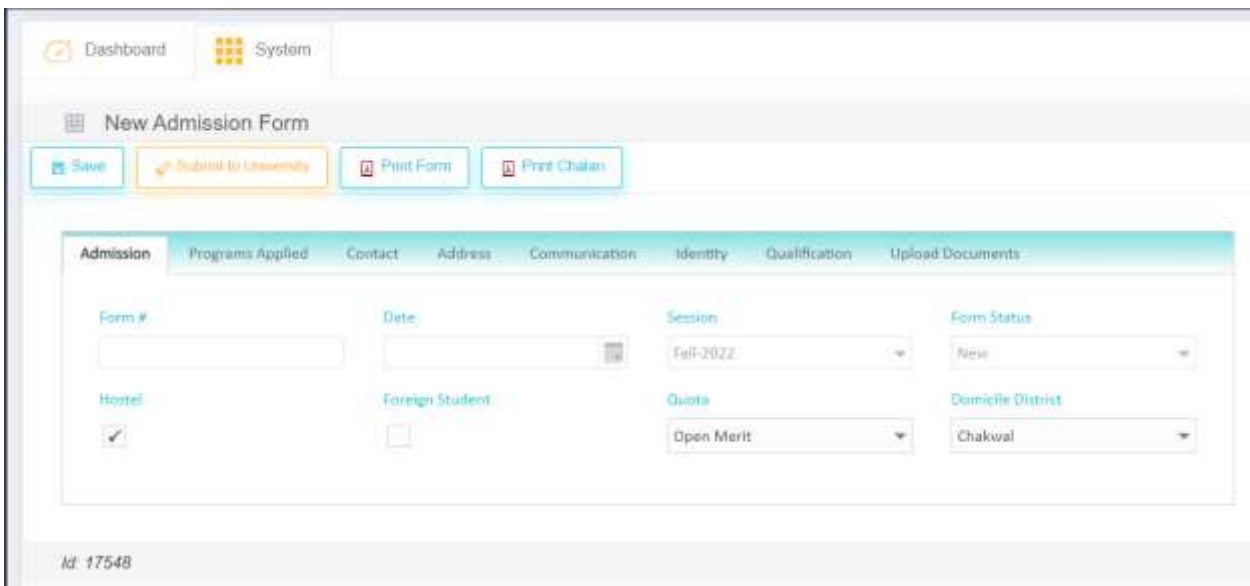

Select the Quota….All non-engineering students will select open merit and if any disable student, he/she will select disable and in case of minority, student will select Minority Quota.

For engineering students all the detail is available in the instruction related to engineering at University website http://www.uoc.edu.pk. Student will select the relevant quota.

Quota

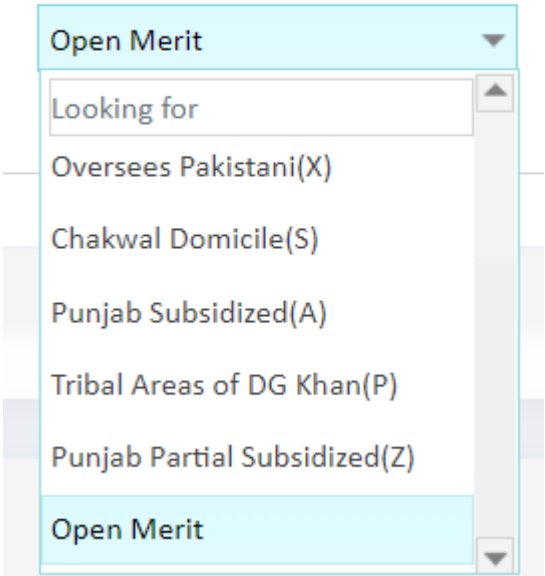

After selecting the quota and domicile click on program applied

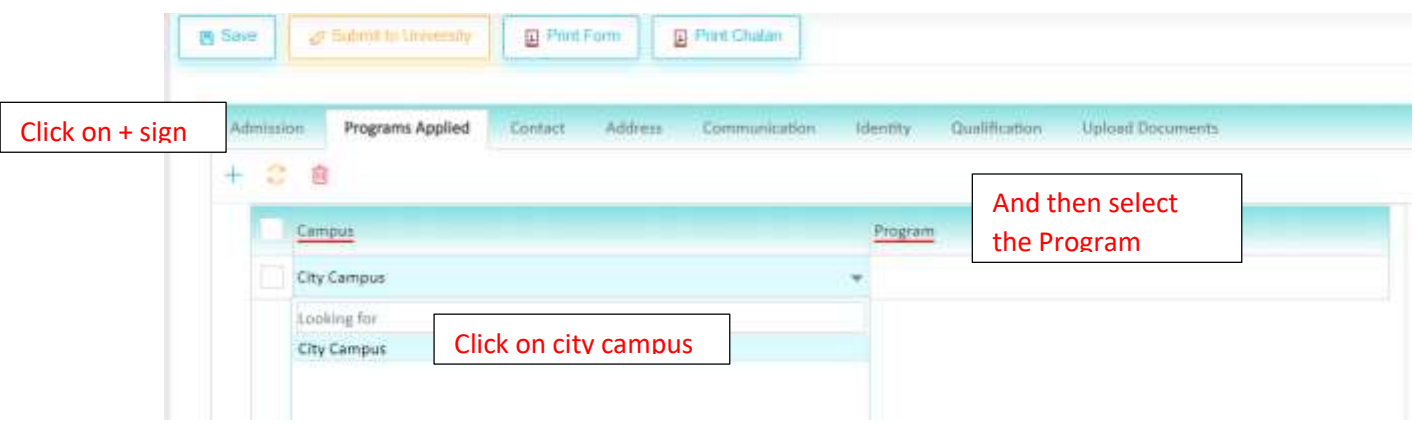

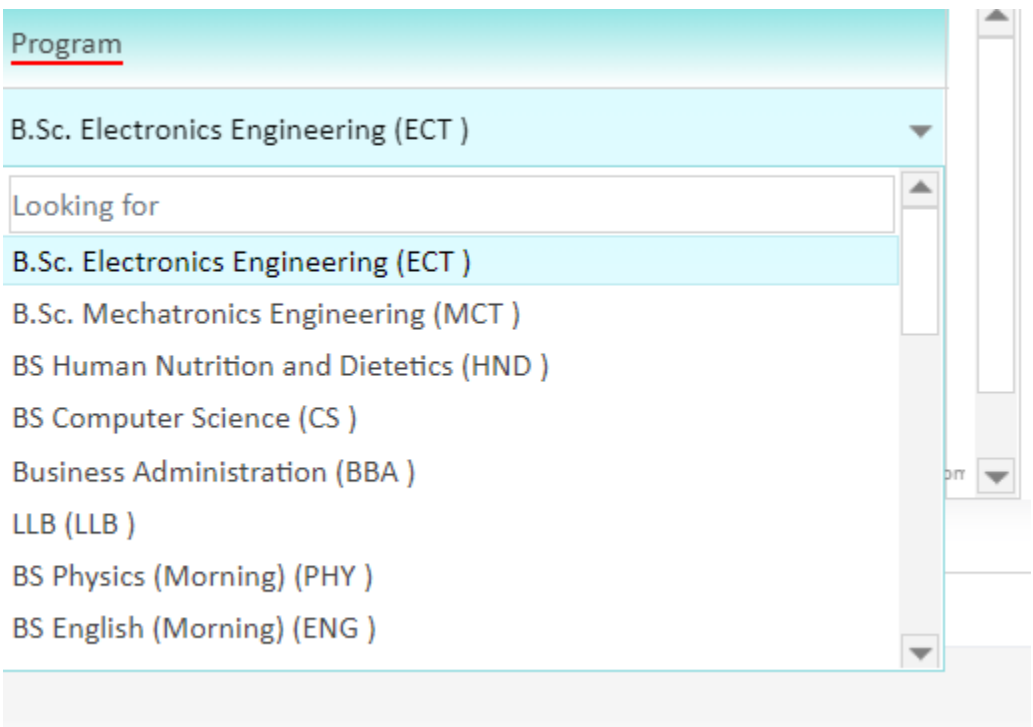

All programs can be added through program column and the click on contact tab

Contact

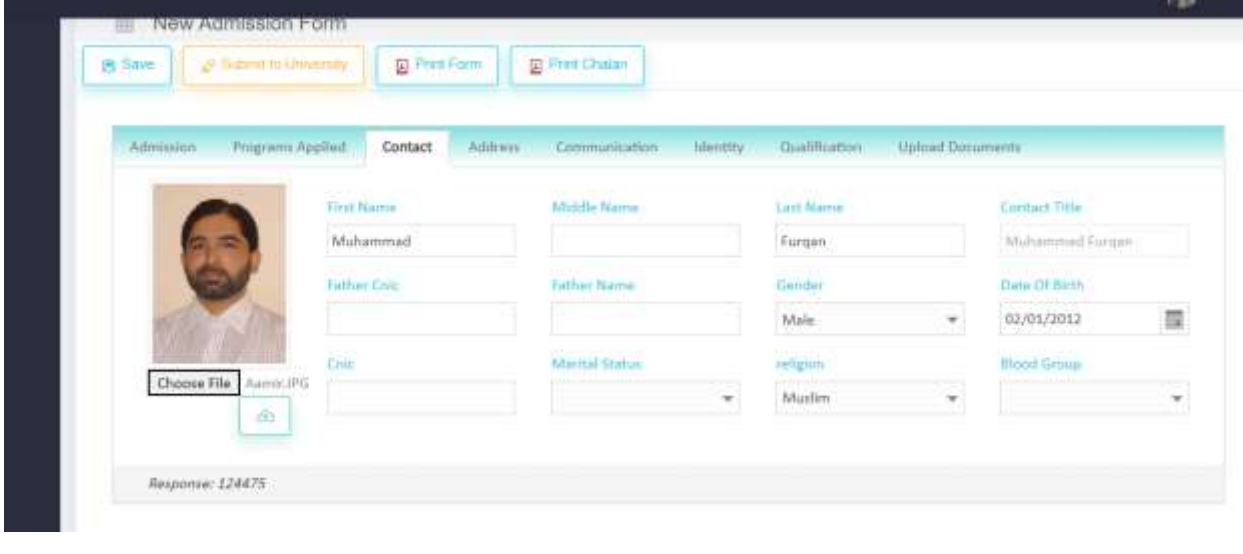

Fill all the above fields and click on choose file to upload the picture and then click on Fill all remaining fields and click on save button **圖** Save

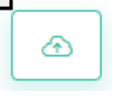

Now click on address tab…

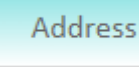

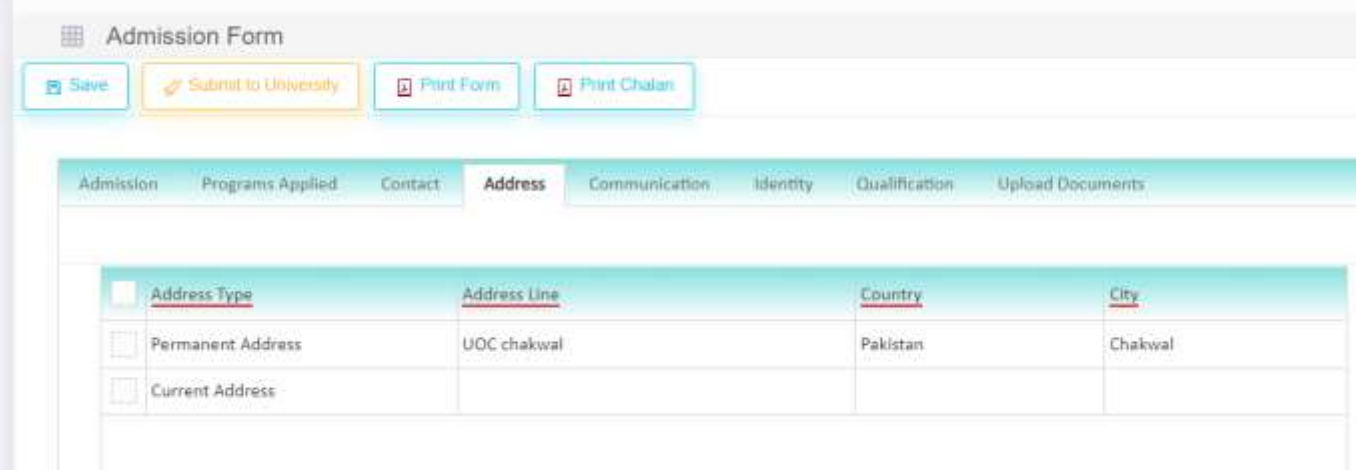

Enter your permanent and current address and after saving click on communication tab.

## Communication

Enter your detail as shown below..

| Admission     | Programs Applied | Contact | <b>Address</b>                                 | Communication | <b>Identity</b> | Qualification | Upload Documents |  |
|---------------|------------------|---------|------------------------------------------------|---------------|-----------------|---------------|------------------|--|
| Type          |                  |         | Value                                          |               |                 |               | <b>Remarks</b>   |  |
|               | Personal Email   |         | samir001@gmail.com                             |               |                 |               |                  |  |
|               | Mobile #         |         | 123456789                                      |               |                 |               |                  |  |
| ▯             | Father Mobile    |         | 123456789                                      |               |                 |               |                  |  |
| $Land line H$ |                  |         | 0543541106<br>per pada pada 20 meter 20 meter. |               |                 |               |                  |  |

Now click on Identity tab and enter the issue and expiry date of your CNIC

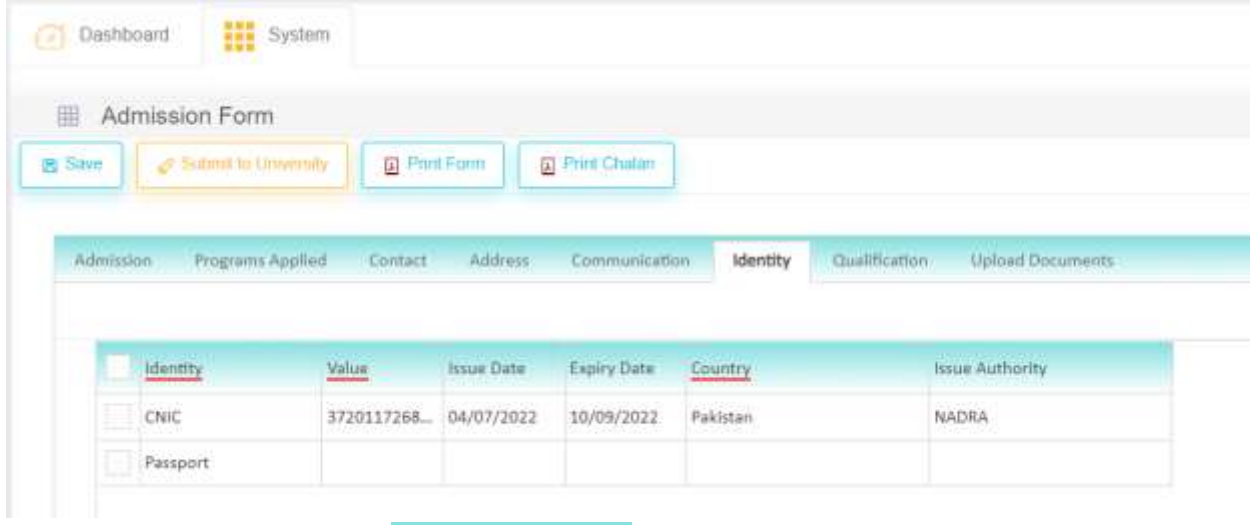

Next click on qualification tab

Qualification

And enter your Matric/A level marks… Inter Part-I marks.. Inter Part-II marks… ECAT or LAT marks as shown below.

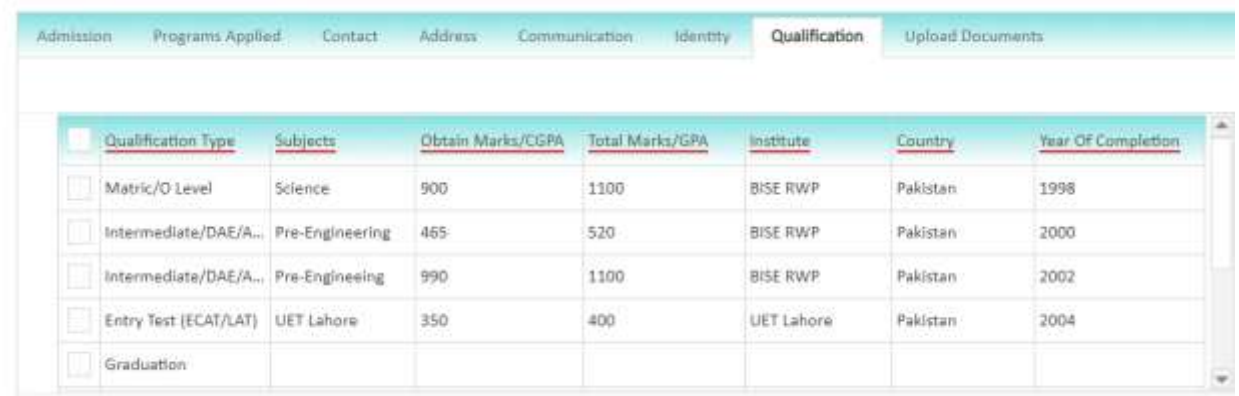

Now final step is to upload the documents, so click on

 $\mathbb{R}^2$ 

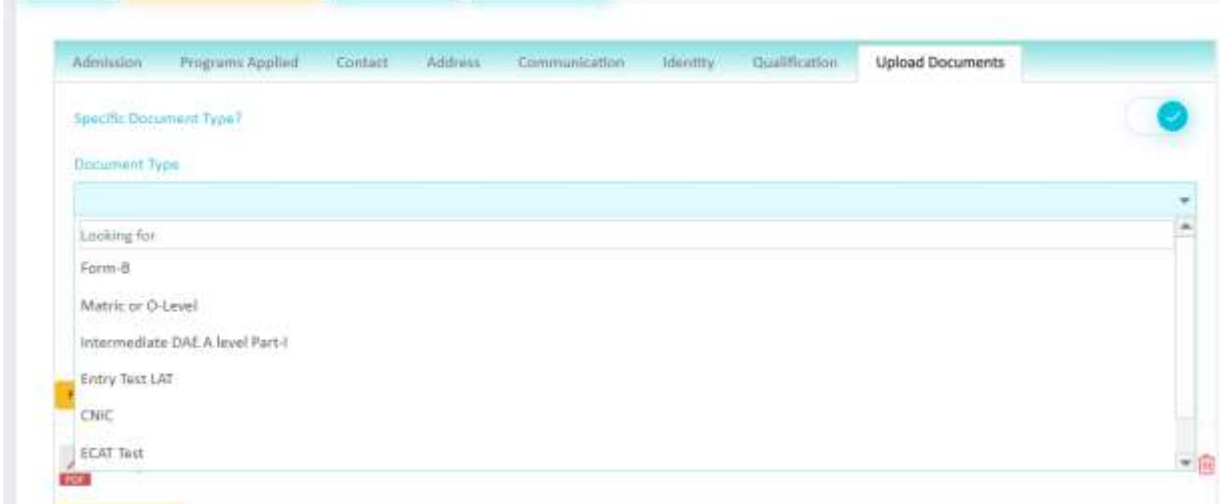

Click on relevant document type by clicking on choose file and then click on

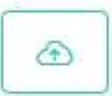

After verifying that every tab is completed and data is properly entered in all fields. Click on

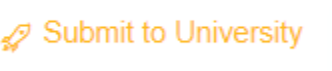

Be sure that data is complete and correct in all respects, as after clicking on Submit to University button you will have no longer access/right to edit the information.

Submit to University and Save option will disappear now. Only the available option will be Print Form and Print Chalan.

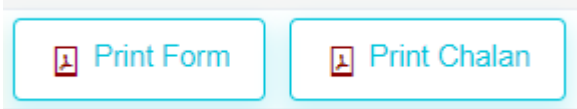

Now click on Print form and Print challan. Submit the admission processing fee Rs.700/- to BOP and attached the original paid challan and attested documents stated in form and submit to the relevant department.

For any query please contact [admission@uoc.edu.pk,](mailto:admission@uoc.edu.pk) [support@uoc.edu.pk](mailto:support@uoc.edu.pk)

Phone # 0543-541106